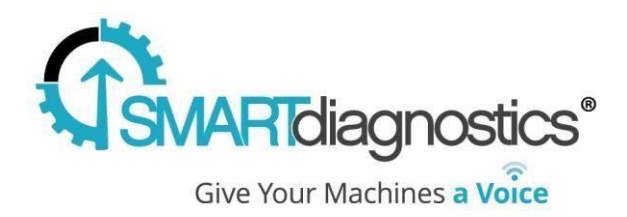

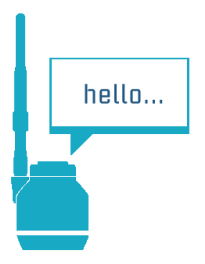

# **SmartDiagnostics® Application Note**

### **Migrating On-Premise LocalDB to SQL Server**

**Publication Date: Oct 14, 2016**

KCF Technologies, Inc.

# **Overview**

The On-Premise version of SmartDiagnostics installs with a lightweight version of SQL Server called LocalDB. While this database may be sufficient for most small to mid-size installations, there are several reasons to migrate to a standard SQL Server instance. These reasons include improved performance, ease of maintenance, and a more familiar interface for database administrators.

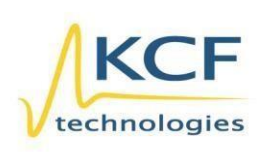

© KCF Technologies, Inc. 336 S. Fraser Street State College, PA 16801 www.kcftech.com

**Sales and Support**  $(814) 867 - 4097$ (814) 690-1579 Fax sales@kcftech.com

Hydraulic

**Vibration** *®* Institute SILVER sponsor

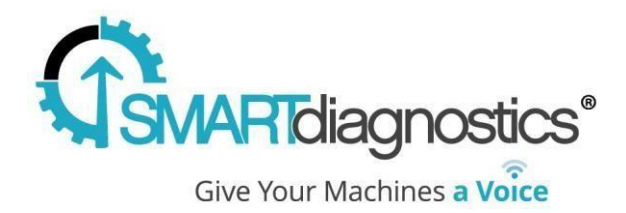

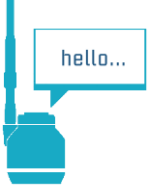

### **Requirements**

- SQL Server 2016
- SQL Server Management Studio

## **Procedure**

- 1. Open the Windows Services dialog and stop the **SmartDiagnostics** service.
	- a. Hit the **Windows** key or open the Start Menu.
	- b. Search for the **Services** application and open it.
	- c. Find the **SmartDiagnostics** service name in the list.
	- d. Right-click or highlight the service and select **Stop**.
- 2. Copy both the **Prometheus.mdf** and **Prometheus\_log.ldf** files from **C:\ProgramData\kcf technologies\smart diagnostics\data** to the appropriate location on the SQL Server 2016 server.
- 3. Open **SQL Server Management Studio** and connect to the SQL Server 2016 instance.
- 4. Right click on the **Databases** node and select **Attach…**

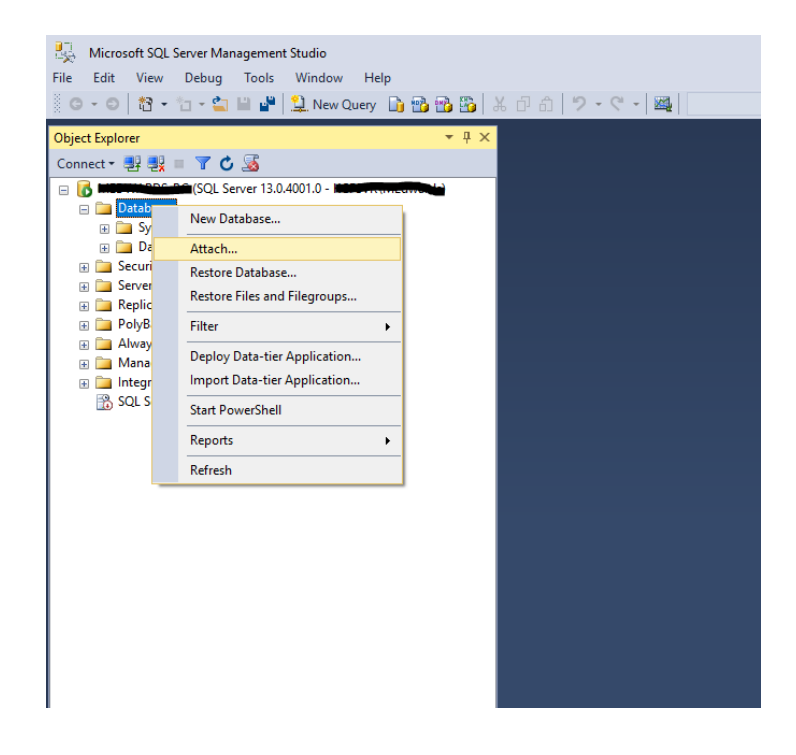

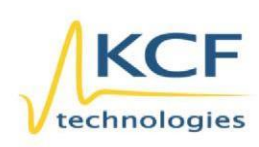

© KCF Technologies, Inc. 336 S. Fraser Street State College, PA 16801 (814) 690-1579 Fax www.kcftech.com

**Sales and Support** (814) 867-4097 sales@kcftech.com

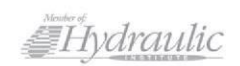

**Vibration** *®* Institute SILVER Sponsor

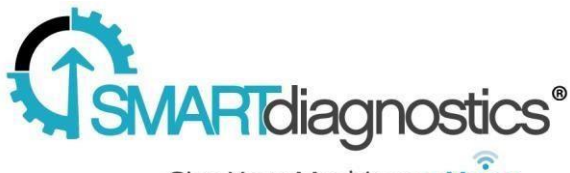

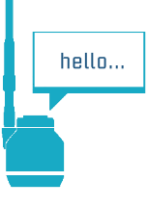

Give Your Machines a Voice

- 5. In the **Attach Databases** dialog, select **Add…**
- 6. In the **Locate Database Files** dialog, select navigate to and select the **Prometheus.mdf** file that was copied in step 2 then press **OK**.
- 7. Press **OK** on the **Attach Databases** dialog. The Prometheus database will now appear within the **Databases** node.

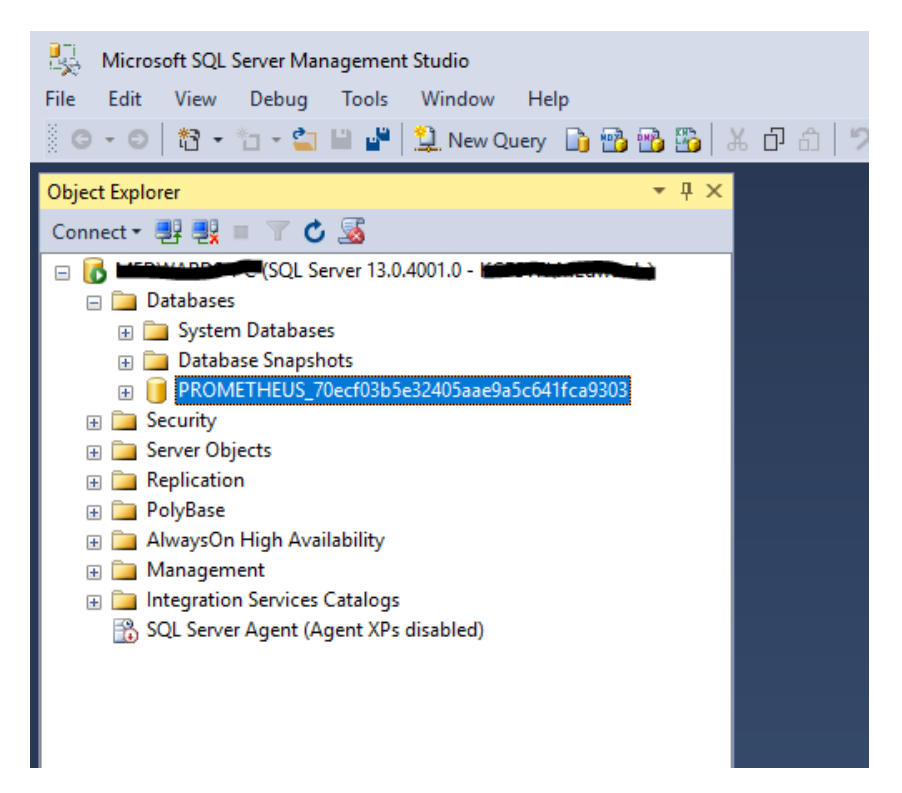

- 8. You may rename the database to something simpler or more appropriate if desired.
- 9. Create a database user for the SmartDiagnostics software who belongs to the **db\_owner** role of the Prometheus database.

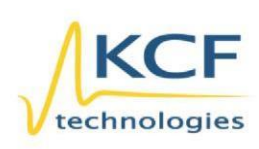

© KCF Technologies, Inc. 336 S. Fraser Street State College, PA 16801 www.kcftech.com

**Sales and Support** (814) 867-4097 (814) 690-1579 Fax sales@kcftech.com

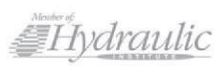

Vibration *®* Institute SILVER Sponsor

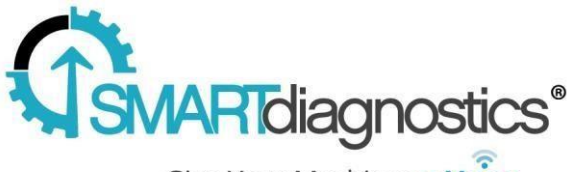

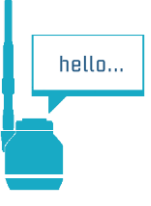

Give Your Machines a Voice

- 10. On the **SmartDiagnostics** server, edit the **C:\Program Files (x86)\KCF Technologies\Smart Diagnostics\web\custom.config** file.
	- a. Note that this file will likely need to be edited in administrator mode.
	- b. Add the example content below to the file:

#### *<appSettings>*

*<add key="PrometheusDevContext" value="Server=myServerAddress; Database=myDataBase; User Id=myUsername; Password=myPassword; MultipleActiveResultSets=true;" />*

#### *</appSettings>*

- c. Modify or replace the content of **value="…"** with an appropriate connection string for your particular database server. Examples of these connection strings can be found here: https://www.connectionstrings.com/sql-server/
- d. Save the **custom.config** file.
- 11. Restart the **SmartDiagnostics** service.
	- a. Follow the instructions outlined above (in step 1).
	- b. Right-click or highlight the service and select **Start**.

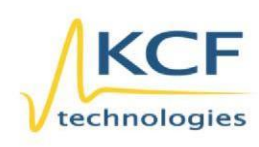

© KCF Technologies, Inc. 336 S. Fraser Street State College, PA 16801 www.kcftech.com

**Sales and Support** (814) 867-4097 (814) 690-1579 Fax sales@kcftech.com

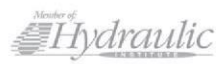

Vibration *®* Institute SILVER Sponsor